Click on Business Insights, the Explorer.

| 500 Sage 100 ERP                                                             |                                                                                                    |                             |      | $   \times$                 |
|------------------------------------------------------------------------------|----------------------------------------------------------------------------------------------------|-----------------------------|------|-----------------------------|
| Elle Modules My Tasks View Help                                              | Main Physical Count Kits Reports Period End Selup Utilities Custom Reports Explore Custom Process Flows |                             |      |                             |
| 1 日 日 日 9 1.5 3 日 → 同 Accounts Receivable Aged Invoice Report ■ Tiem Inquiry |                                                                                                    |                             |      |                             |
| Find Task<br>001216                                                          | $\blacksquare$                                                                                          |                             |      |                             |
|                                                                              |                                                                                                    |                             |      |                             |
| Address C:\Sage 2013\MAS90\Launcher\html\welcome.html                        |                                                                                                    |                             |      | $\frac{1}{2}$ $\frac{1}{2}$ |
|                                                                              | ±×<br>Tasks   Web Content                                                                               |                             |      |                             |
| Tasks My Tasks                                                               |                                                                                                    |                             |      |                             |
| El Sage 100 ERP                                                              | Business Insights - Explorer<br>Lib one level                                                           |                             |      |                             |
| [2] Information Center                                                       | Account View                                                                                            |                             |      |                             |
| <b>C</b> Resources                                                           | <b>Account Transactions View</b>                                                                        |                             |      |                             |
| Feature Tours                                                                | <b>Account Budgets View</b>                                                                             |                             |      |                             |
| Business Insights Dashboard                                                  | <b>Customer View</b>                                                                                    |                             |      |                             |
| <b>H-Modules</b>                                                             | Salesperson View                                                                                        |                             |      |                             |
| <b>ED</b> Library Master<br>Common Information                               | <b>El Customer History Invoices View</b>                                                                |                             |      |                             |
| <b>Business Insights</b>                                                     | Customer Open Invoices View                                                                             |                             |      |                             |
| <b>B</b> Dashboard                                                           | Customer Repetitive Invoices View                                                                       |                             |      |                             |
| Reporter                                                                     | Customer Payments View                                                                                  |                             |      |                             |
| <b>Explorer</b>                                                              | <b>Wendor View</b>                                                                                      |                             |      |                             |
| Account View                                                                 | <b>Railvendor History Invoices Yiew</b><br>Vendor Open Invoices View                                    |                             |      |                             |
| Account Transactions View                                                    | Vendor Repetitive Invoices View                                                                         |                             |      |                             |
| Account Budgets View<br><b>Customer View</b>                                 | <b>ET Vendor Payments View</b>                                                                          |                             |      |                             |
| Salesperson View                                                             | <b>Ell</b> Item View                                                                                    |                             |      |                             |
| Customer History Invoices View                                               | <b>En Item Transactions View</b>                                                                        |                             |      |                             |
| <b>BTI Customer Open Invoices View</b>                                       | <b>Ell Item Quantities By Warehouse View</b>                                                            |                             |      |                             |
| <b>Bull Customer Repetitive Invoices View</b>                                | Sales Orders View                                                                                       |                             |      |                             |
| <b>R21</b> Customer Payments View                                            | <b>History Orders View</b>                                                                              |                             |      |                             |
| <b>Bull Vendor View</b><br><b>RET Vendor History Invoices View</b>           | Shipping History Invoices View                                                                          |                             |      |                             |
| [3] Vendor Open Invoices View                                                | Purchase Order View                                                                                     |                             |      |                             |
| Vendor Repetitive Invoices View                                              | <b>Ell Vendor History Receipts View</b>                                                                 |                             |      |                             |
| Vendor Payments View                                                         | Vendor History Purchases View<br><b>Ell Open PO by Vendor Name View</b>                                 |                             |      |                             |
| <b>Ed Item View</b>                                                          | <b>Coen RMAs View</b>                                                                                   |                             |      |                             |
| <b>Et Item Transactions View</b>                                             | RMA History Receipts View                                                                               |                             |      |                             |
| I Item Quantities By Warehouse Vie<br>Sales Orders View                      | <b>Bill of Materials View</b>                                                                           |                             |      |                             |
| History Orders Wew                                                           | <b>FLI Component Where-Used View</b>                                                                    |                             |      |                             |
| <b>ET Shipping History Invoices View</b>                                     |                                                                                                    |                             |      |                             |
| Purchase Order View                                                          |                                                                                                    |                             |      |                             |
| Vendor History Receipts View                                                 |                                                                                                    |                             |      |                             |
| <b>BIT Vendor History Purchases View</b>                                     |                                                                                                    |                             |      |                             |
| Open PO by Vendor Name View                                                  |                                                                                                    |                             |      |                             |
| Open RMAs View<br><b>RMA History Receipts View</b>                           |                                                                                                    |                             |      |                             |
| <b>R21</b> Bill of Materials View                                            |                                                                                                    |                             |      |                             |
| Component Where-Used View                                                    |                                                                                                    |                             |      |                             |
| Visual Process Flows                                                         |                                                                                                    |                             |      |                             |
| Paperless Office                                                             |                                                                                                    |                             |      |                             |
| General Ledger                                                               |                                                                                                    |                             |      |                             |
| <b>ED</b> Accounts Receivable                                                |                                                                                                    |                             |      |                             |
| Customer Relationship Management                                             |                                                                                                    |                             |      |                             |
| $\left  \cdot \right $<br>$\mathbf{E}$                                       |                                                                                                    |                             |      |                             |
| ABC Distribution and Service Corp. (ABC)                                     |                                                                                                    | <b>Inventory Management</b> | SID. | 9/20/2013                   |
|                                                                              |                                                                                                    |                             |      |                             |

#### Click on Item Transaction View.

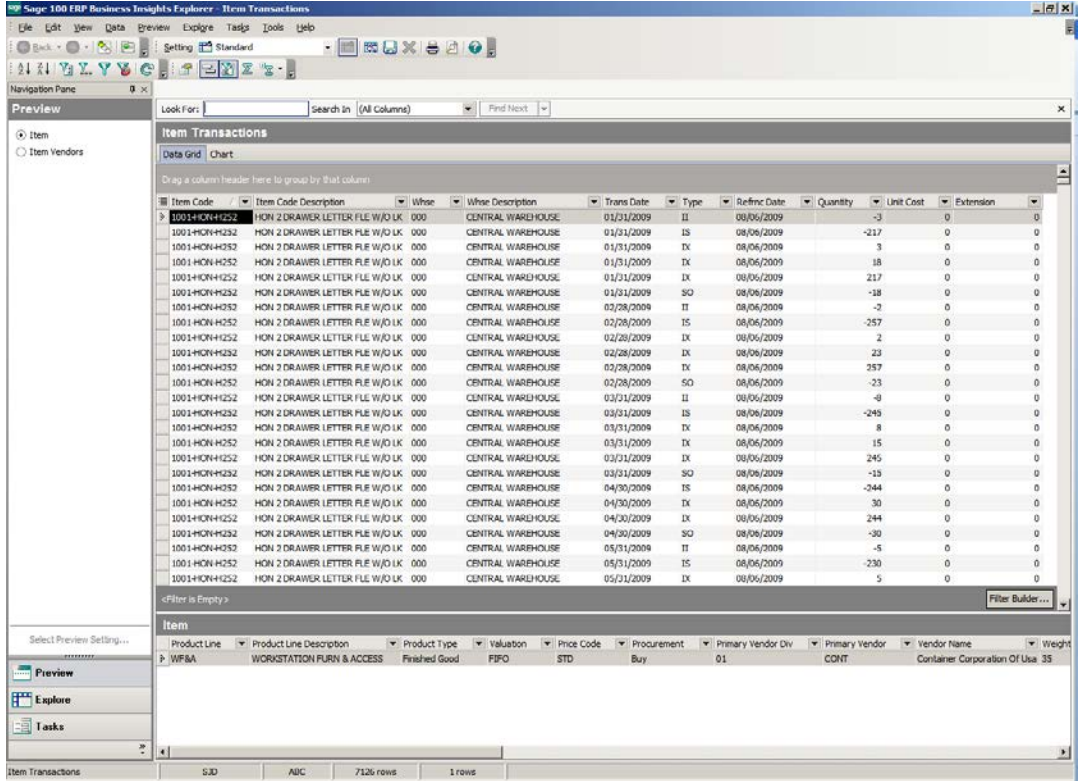

#### **Columns:**

.

To add additional columns, click on the Visible column tool in the left hand corner or Right Click on the column header. Click on Column Settings, select your additional columns and deselect columns you don't want to see. Click unit price, extended price. Remove Unit Cost, Extension, Refrnc Date and Warehouse Description.

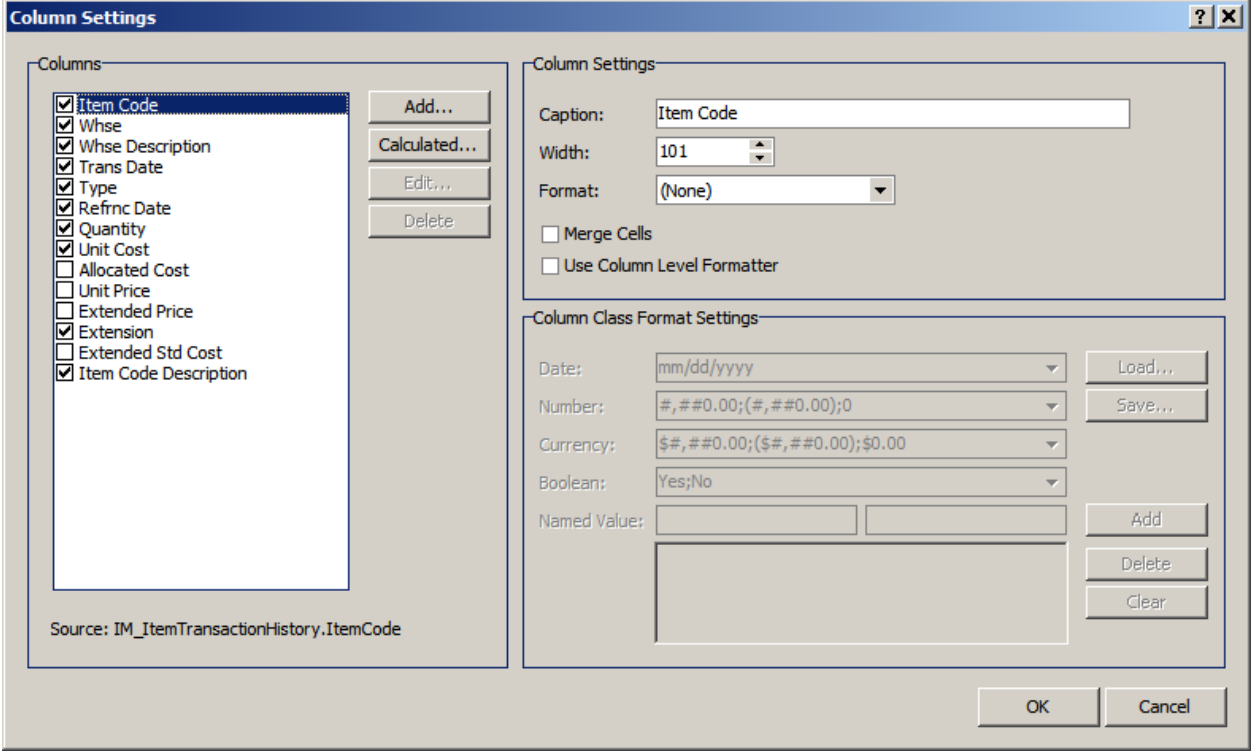

Click the Add button to add additional columns that are not showing by default. Add AR Division, AR Customer No and FiscalCalYear.

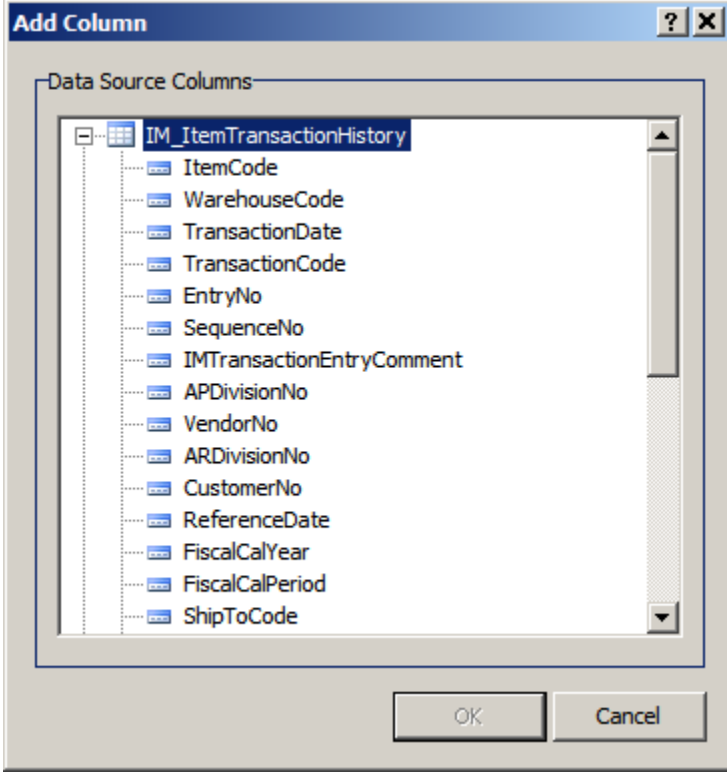

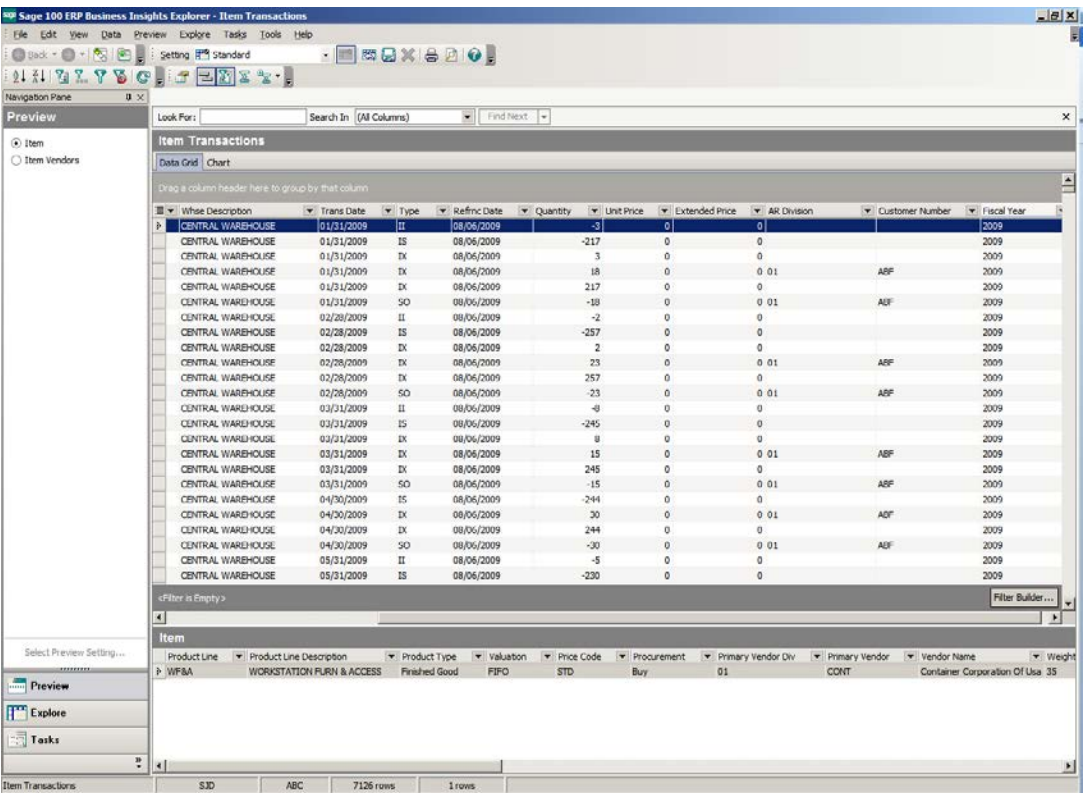

Move columns to desired location by dragging them.

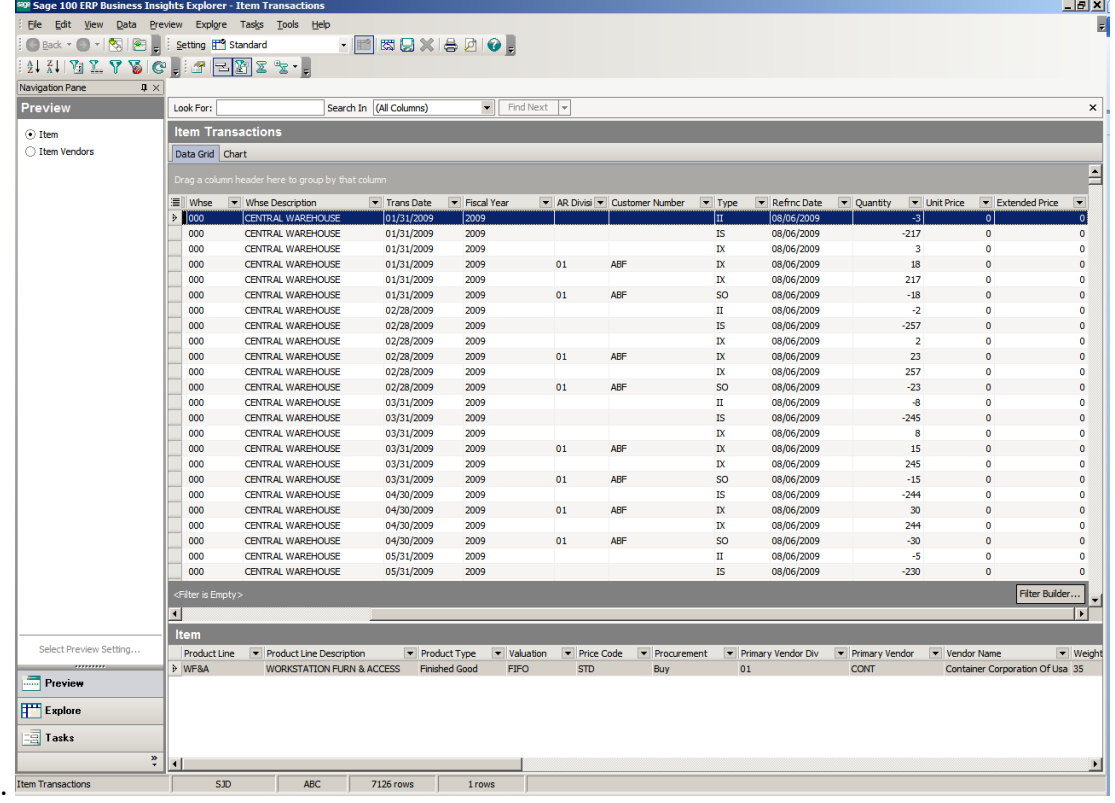

### **Filter:**

Click down arrow on Column that you would like to filter, such as Fiscal Year.

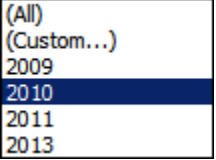

Click down arrow on Type, choose SO. Click down arrow on Customer Number, choose Non-Blanks.

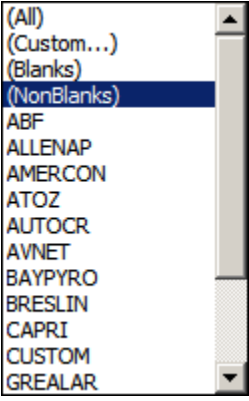

**Note:** Quantity and Extended Price are negative numbers. Add Calculated fields to get positive numbers. Right click on Column Header, choose Column Settings, then click Calculated Button. Create your new fields.

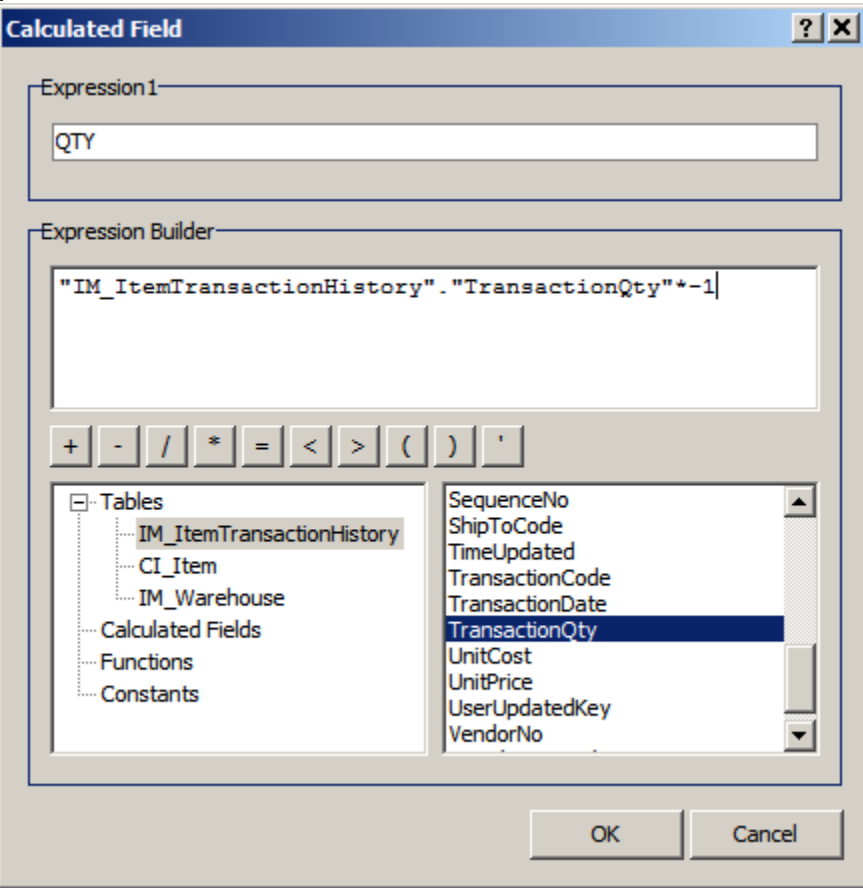

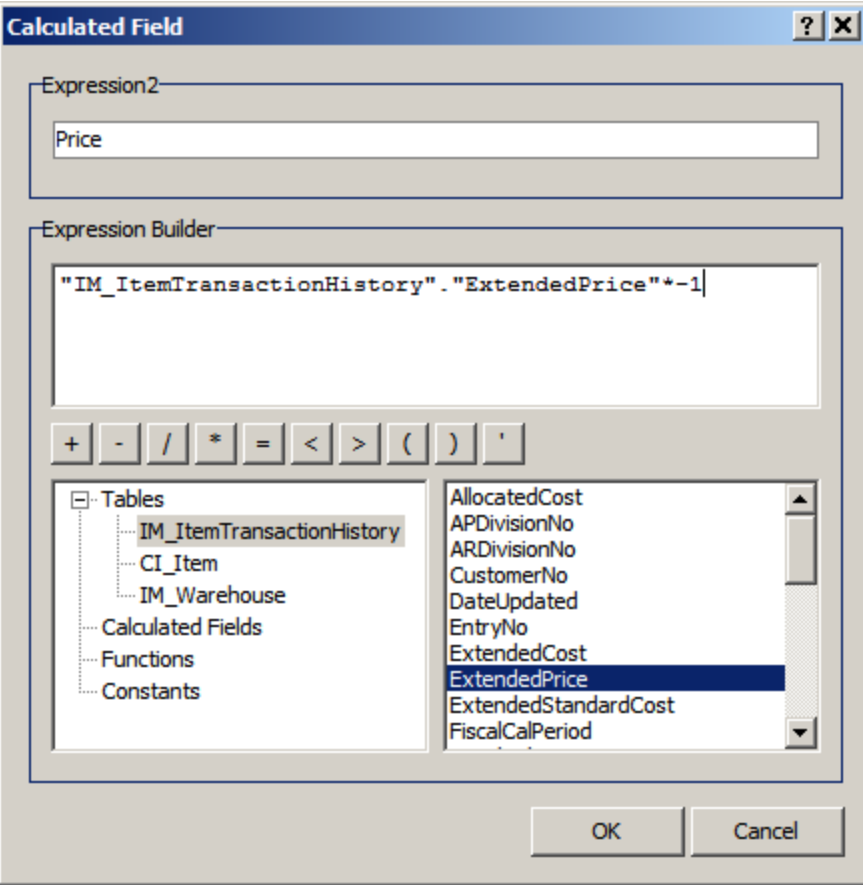

You can remove the negative fields from your screen.

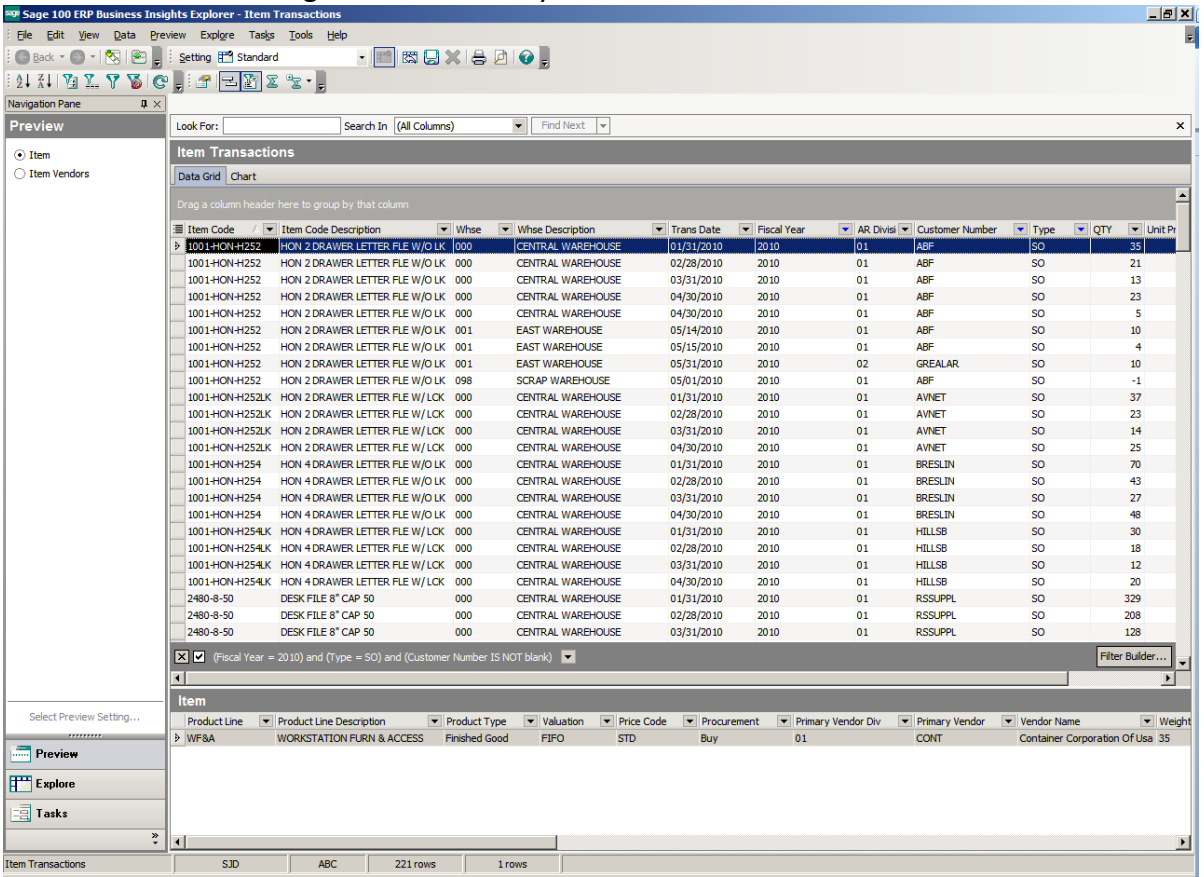

# **Grouping:**

Drag the column you would like to Group (sort) by into the gray area. You can drag multiple columns into this area.

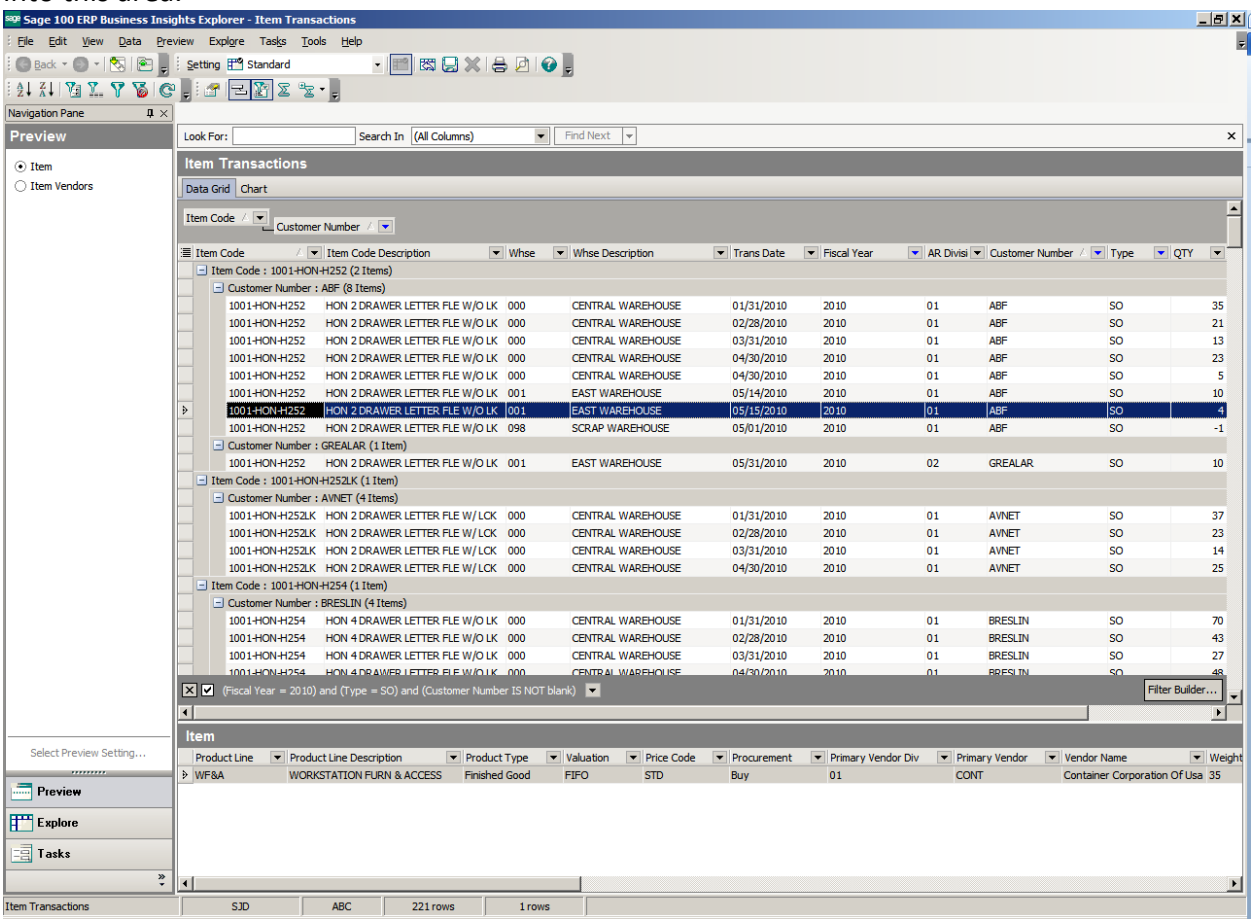

## **Subtotal:**

Click on the Group Summary Tool icon. Then right click in the Summary Column section of the columns you would like to total. Choose Sum.

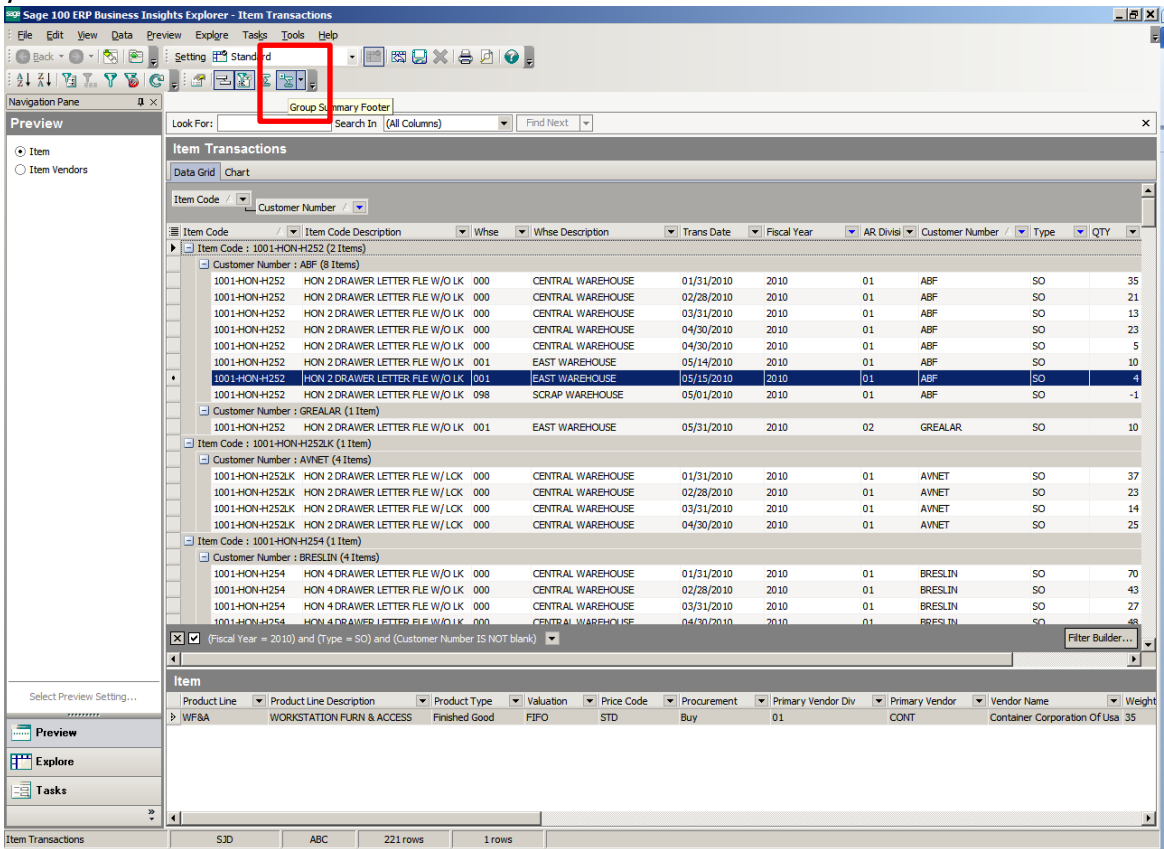

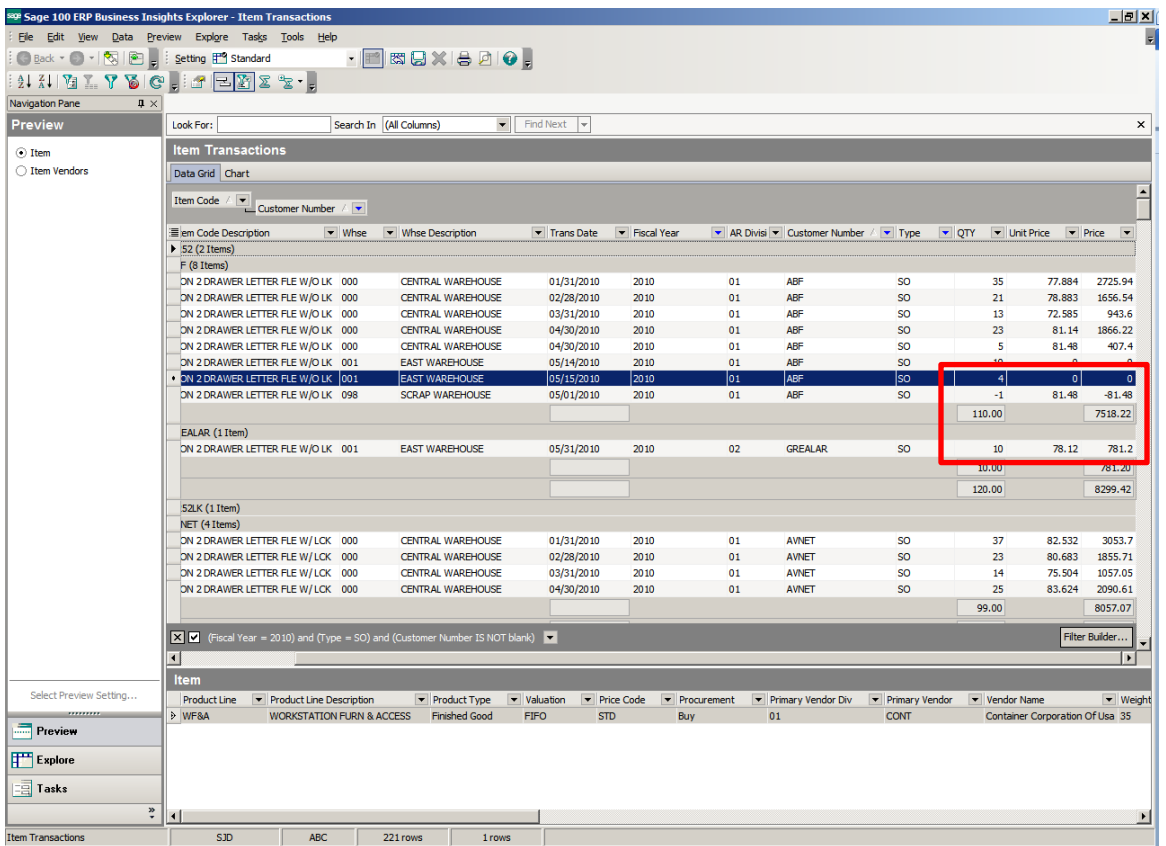

You can print the report, export to Excel, create graphs, etc. Save your setting for future use by clicking the Save icon. Save it in the Public folder or the Private folder.

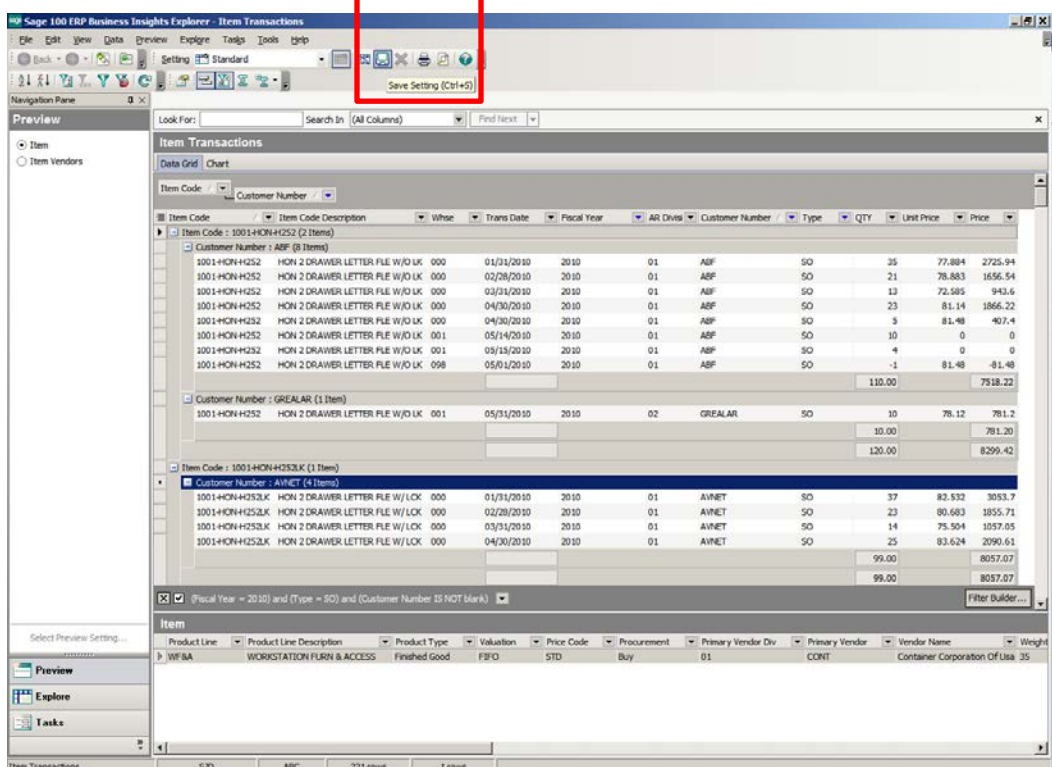

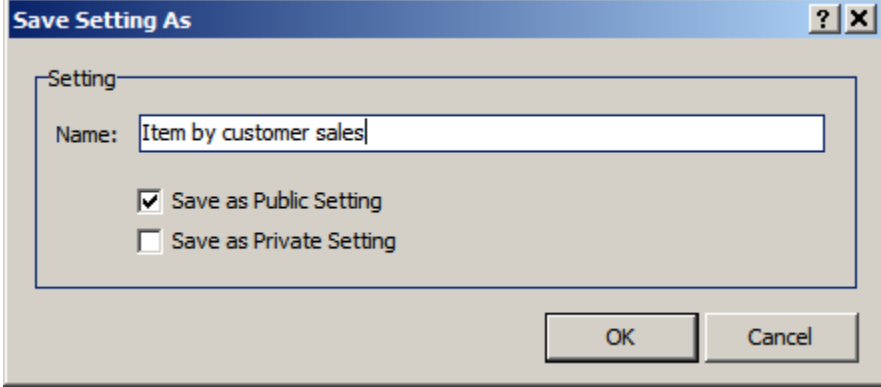